# **Imagerie Médicale Antilles-Guyane**

Imagerie Médicale Antilles Guyane

santá

#### Le portail médecin de ville

Dr Michelle GOLDZAK, Médecin libéral

**Lancement IMAG Guyane** - Jeudi 6 Octobre 2016 - CHOG

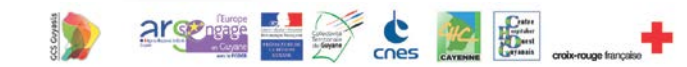

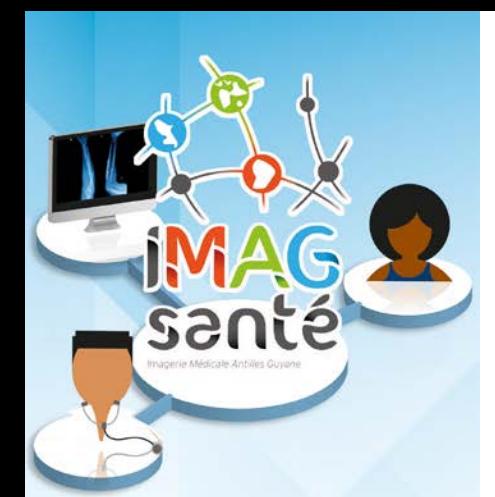

### **Le portail Médecin de ville : objectifs**

### • **Permettre la distribution numérique des résultats d'imagerie**

- Sur un portail Internet sécurisé
- En remplaçant progressivement les films, les CD
- Rendre les examens accessibles dès l'interprétation, simplement, à tout moment, **pour le patient**, **le prescripteur**  et **les autres médecins de ville du parcours de soins**

#### • **Simplicité**

- Une interface ergonomique & intuitive
- Des examens disponibles en quelques clics

#### • **Sécurité**

Un produit certifié pour une sécurité totale

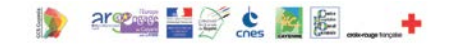

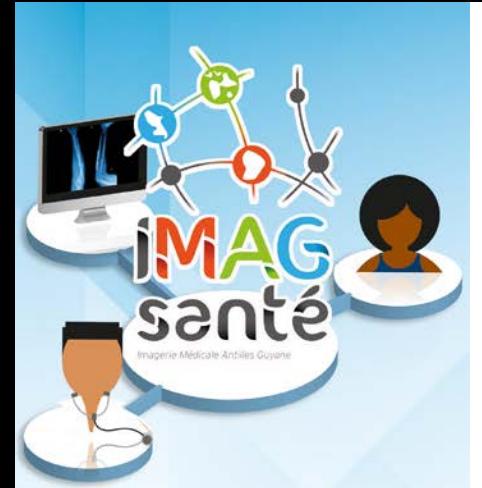

## **Le portail Médecin de ville**

1) Authentification sécurisée par carte CPS

2) Recherche par code examen sécurisé, ou notification automatique

par mail

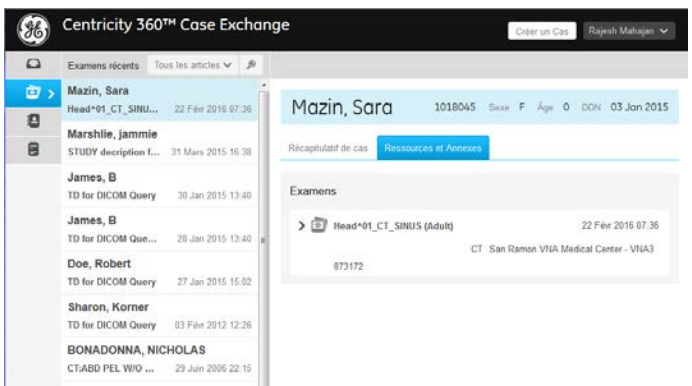

3) Consultation des images et du compte rendu

- Images et compte rendus disponibles à tous moment dans mon espace personnel
- Possibilité de sauvegardes des images en local, aux formats DICOM ou JPEG

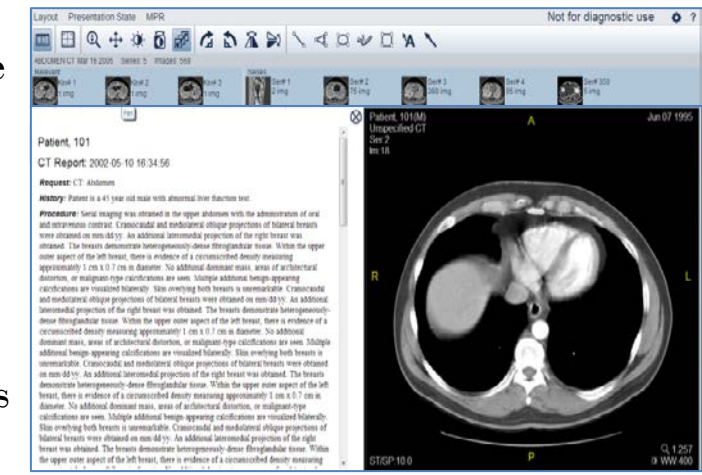

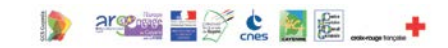

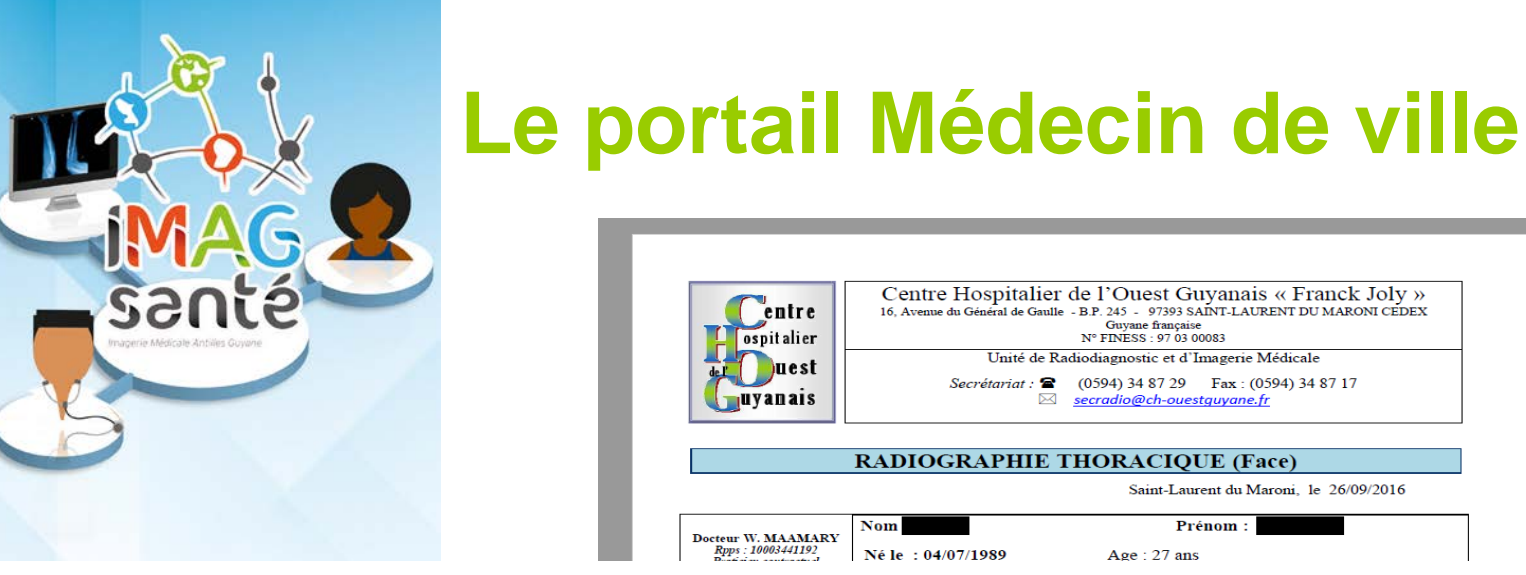

**SUSSE** Expérimentation en cours projet IMAG \*\*\*\*\*

\*\*\*\*\* Portail d'accès aux examens d'imagerie pour les médecins de ville \*\*\*\*\*

Examen nº A10001279718

Url d'accès au portail (\*) : https://imag.fr.gecentricity360.com/

(\*) Réservé à certains médecins prescripteurs dans la phase d'expérimentation du portail Médecins de Ville IMAG. Ne pas en tenir compte dans

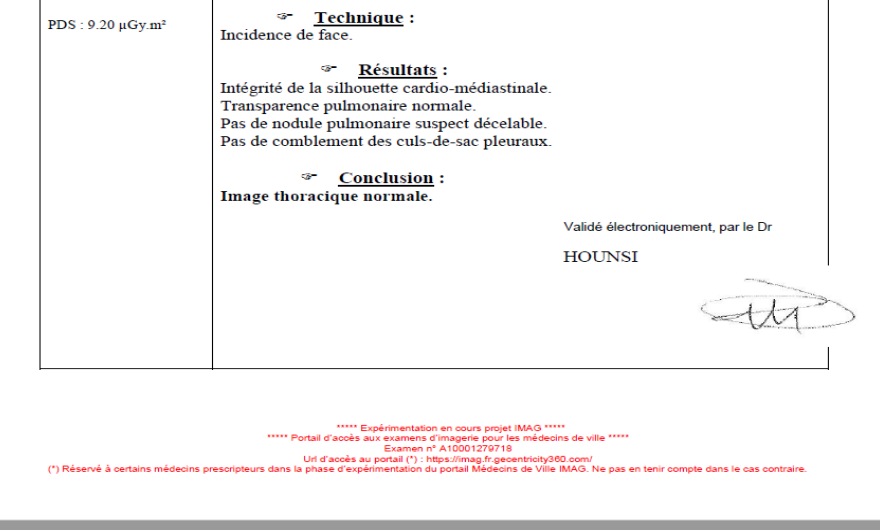

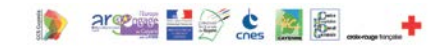

#### **Le portail Patient - Médecin de ville : Principe**

Centre d'imagerie A domicile Chez le médecin Code d'accès (papier) **Portail**  $\overline{O}$  $\overline{\sigma}$ **IMAG Compte-rendu Portail**  $\Omega$ **et code d'accès 1. Créer mon compte IMAG** Code d'accès **de type patient 2. Entrer le code** 1. **Créer mon com 3. L'examen est ajouté de type PS à mes résultats 2. Vérifier la CPS 4. Je visualise mes 3. Entrer le code images et mon CR 4.** L'examen est aj **à mes résultats Compte-rendu 5. Je visualise ima et code d'accès et compte-rendu PHASE 1 Portail IMAG 1. Suivre le lien de**  Notification (email) Notification (email) **l'invitation 2. M'identifier Compte-rendu 3. L'examen est déjà dans mes résultats Portail 4. Je visualise mes images et mon CR IMAG Notification 1. Suivre le lien de (email) Adresse l'invitation email, tél. 2. Vérifier la CPS 3. L'examen est dé dans mes résult Portail 4. Je visualise ima et compte-rendu IMAG Notification (email) RIS Examen, email et tél. patient, PHASE 2** octobre 20 **email prescripteur (option)**